## **TSE entsperren**

## TSE wurde von Anwender durch falsche Eingabe Admin PIN / Time Admin PIN gesperrt

Sollte es passieren, dass ein Anwender seine TSE durch Falscheingabe von Admin Pin oder Time Admin Pin sperrt, muss diese in der Software wieder entsperrt werden. **Hierzu wird der bei der Einrichtung der TSE vergebene PUK benötigt!**

Wechseln Sie über: DATEI - ANBINDUNG - TECHNISCHE SICHERHEITSEINRICHTUNG - EINSTELLUNGEN - ERWEITERT - **Schaltfläche: TSE-EINRICHTUNG**.

## (i) Information...

**Bitte wählen Sie eine TSE Funktion aus:** Diagnose & Wartung Klicken Sie hier, um einen TSE Selbst-Test zu machen bzw. eine TSE Wartung durchzuführen **TSE Einrichtung** Klicken Sie hier, um die Admin PIN, TimeAdmin PIN und PUK in der TSE zu hinterlegen **TSE PIN/PUK ändern** - Klicken Sie hier, um die Admin PIN, TimeAdmin PIN oder PUK zu ändern. **TSE Entsperren** Klicken Sie hier, um eine gesperrte Admin PIN oder TimeAdmin PIN mit Hilfe der PUK zu entsperren

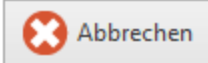

 $\times$ 

Im nachfolgenden Eingabefenster kann nun die gesperrte Admin PIN bzw. TimeAdmin PIN durch Eingabe der PUK entsperrt werden.

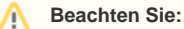

Die Falscheingabe des PUK kann die TSE unwiderruflich sperren! Vermeiden Sie deshalb Fehleingaben.